# MITSUBISHI Electric Corporation MELSEC AnA/AnU Series Ethernet Driver

Supported version

TOP Design Studio

V1.0 or higher

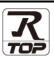

#### **CONTENTS**

We would like to thank our customers for using M2I's "Touch Operation Panel (M2I TOP) Series". Read this manual and familiarize yourself with the connection method and procedures of the "TOP and external device".

# 1. System configuration

Page 2

Describes the devices required for connection, the setting of each device, cables, and configurable systems.

## 2. External device selection

Page 3

Select a TOP model and an external device.

## 3. TOP communication setting

Page 4

Describes how to set the TOP communication.

#### 4. External device setting

Page 9

Describes how to set up communication for external devices.

## 5. Supported addresses

Page 11

Refer to this section to check the addresses which can communicate with an external device.

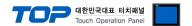

# 1. System configuration

The system configuration of TOP and "MITSUBISHI Electric Corporation - MELSEC AnA/AnU Series Ethernet" is as follows:

| Series   | СРИ                               | Link I/F                                                           | Communication method  | Communication setting              | Cable                      |
|----------|-----------------------------------|--------------------------------------------------------------------|-----------------------|------------------------------------|----------------------------|
| MELSEC-A | A2A A2A-S1 A3A A2U A2U-S1 A3U A4U | AJ71E71<br>AJ71E71-S3                                              | Ethernet<br>(TCP/UDP) | 3. TOP<br>communication<br>setting | Twisted pair cable*Note 1) |
|          | A2US<br>A2US-S1                   | A1SJ71E71-B2<br>A1SJ71E71-B5<br>A1SJ71E71-B2-S3<br>A1SJ71E71-B5-S3 |                       | 4. External device setting         |                            |
|          | A2US<br>A2US-S1<br>A2USH-S1       |                                                                    |                       |                                    |                            |

<sup>\*</sup>Note 1) Twisted pair cable

- Refer to STP (Shielded Twisted Pair Cable) or UTP (Unshielded Twisted Pair Cable) Category 3, 4, 5.
- Depending on the network configuration, you can connect to components such as the hub and transceiver, and in this case, use a direct cable.

#### ■ Connectable configuration

• 1:1 connection (one TOP and one external device) connection

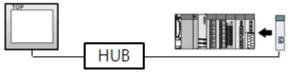

• 1:N connection (one TOP and multiple external devices) connection

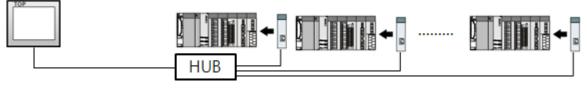

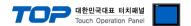

### 2. External device selection

■ Select a TOP model and a port, and then select an external device.

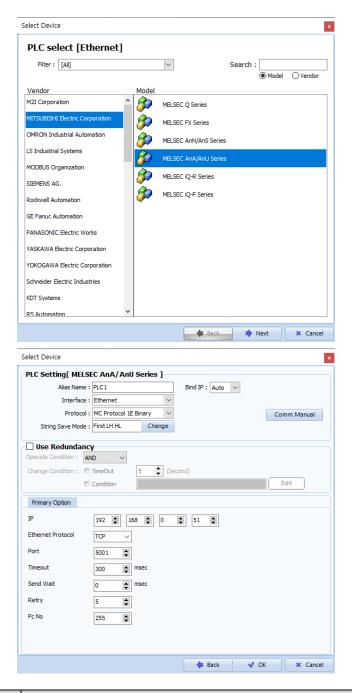

| Settings        |        | Contents                                                                                                    |  |                                 |  |
|-----------------|--------|----------------------------------------------------------------------------------------------------|--|---------------------------------|--|
| TOP             | Model  | Check the TOP display and process to select the touch model.                                                                                                    |  |                                 |  |
| External device | Vendor | Select the vendor of the external device to be connected to TOP.  Please select "MITSUBISHI Electric Corporation".                                                                      |  |                                 |  |
|                 | PLC    | Select the external device to be connected to the TOP.                                                                                                    |  |                                 |  |
|                 |        | ModelInterfaceProtocolMELSEC AnA/AnU SeriesEthernetMC Protocol 1E Binary                                                                                                    |  |                                 |  |
|                 |        | Supported Protocol  MC Protocol 1E (BINARY)  Please check the system configuration in Chapter 1 to see if the external device you we connect is a model whose system can be configured. |  | the external device you want to |  |

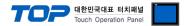

# 3. TOP communication setting

The communication can be set in TOP Design Studio or TOP main menu. The communication should be set in the same way as that of the external device.

#### 3.1 Communication setting in TOP Design Studio

#### (1) Communication interface setting

- [Project > Project Property > TOP Setting] → [Project Option > "Use HMI Setup" Check > Edit > Ethernet]
  - Set the TOP communication interface in TOP Design Studio.

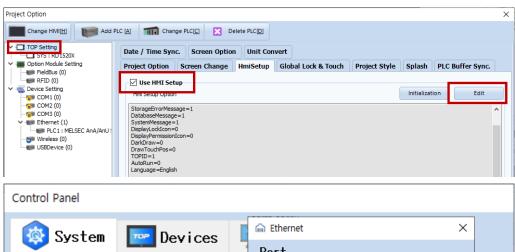

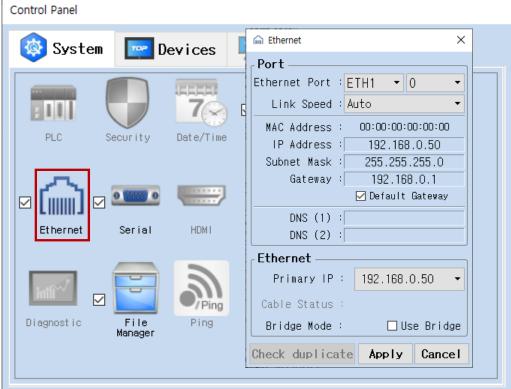

| Items                      | ТОР           | External device | Remarks |
|----------------------------|---------------|-----------------|---------|
| IP Address*Note 1) Note 2) | 192.168.0.50  | 192.168.0.51    |         |
| Subnet Mask                | 255.255.255.0 | 255.255.255.0   |         |
| Gateway                    | 192.168.0.1   | 192.168.0.1     |         |

<sup>\*</sup>Note 1) The network addresses of the TOP and the external device (the first three digits of the IP, 192 . 168 . 0 , 0) should match.

<sup>\*</sup> The above settings are examples recommended by the company.

| Items       | Description                                                      |
|-------------|------------------------------------------------------------------|
| IP Address  | Set an IP address to be used by the TOP to use over the network. |
| Subnet Mask | Enter the subnet mask of the network.                            |
| Gateway     | Enter the gateway of the network.                                |

<sup>\*</sup>Note 2) Do not use duplicate IP addresses over the same network.

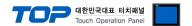

#### (2) Communication option setting

■ [Project > Project Property > Device Setting > ETHERNET > "PLC1 : MELSEC-AnA/AnU Series"]

- Set the options of the MELSEC AnA/AnU Series Ethernet communication driver in TOP Design Studio.

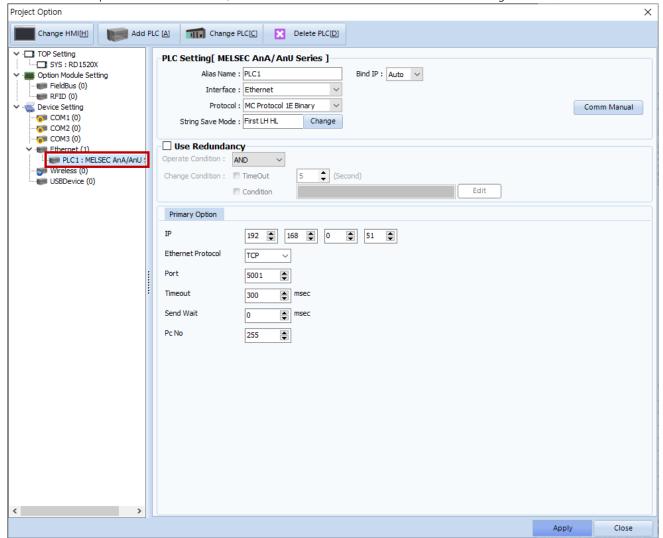

| Items             | Settings                                                                        | Remarks               |
|-------------------|---------------------------------------------------------------------------------|-----------------------|
| Interface         | Select "Ethernet".                                                              | Refer to "2. External |
| Protocol          | Select "MC Protocol 1E Binary".                                                 | device selection".    |
| IP                | Enter the IP address of the external device.                                    |                       |
| Ethernet Protocol | Select the Ethernet protocol between the TOP and an external device.            |                       |
| Port              | Enter the Ethernet communication port number of an external device.             |                       |
| TimeOut (ms)      | Set the time for the TOP to wait for a response from an external device.        |                       |
| SendWait (ms)     | Set the waiting time between TOP's receiving a response from an external device |                       |
|                   | and sending the next command request.                                           |                       |
| PC No             | Set the prefix of TOP.                                                          |                       |

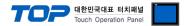

#### 3.2. Communication setting in TOP

- \* This is a setting method when "Use HMI Setup" in the setting items in "3.1 TOP Design Studio" is not checked.
- Touch the top of the TOP screen and drag it down. Touch "EXIT" in the pop-up window to go to the main screen.

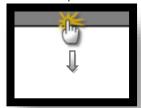

#### (1) Communication interface setting

■ [Main Screen > Control Panel > Ethernet]

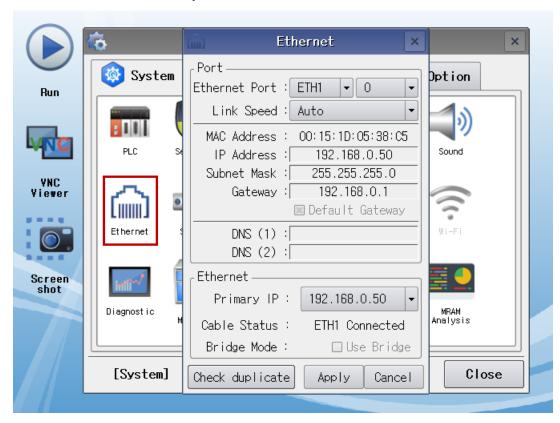

| Items                      | ТОР           | External device | Remarks |
|----------------------------|---------------|-----------------|---------|
| IP Address*Note 1) Note 2) | 192.168.0.50  | 192.168.0.51    |         |
| Subnet Mask                | 255.255.255.0 | 255.255.255.0   |         |
| Gateway                    | 192.168.0.1   | 192.168.0.1     |         |

<sup>\*</sup>Note 1) The network addresses of the TOP and the external device (the first three digits of the IP, 192 . 168 . 0 . 0) should match.

 $<sup>^{\</sup>star}$  The above settings are  $\underline{\text{examples}}$  recommended by the company.

| Items       | Description                                                      |
|-------------|------------------------------------------------------------------|
| IP Address  | Set an IP address to be used by the TOP to use over the network. |
| Subnet Mask | Enter the subnet mask of the network.                            |
| Gateway     | Enter the gateway of the network.                                |

<sup>\*</sup>Note 2) Do not use duplicate IP addresses over the same network.

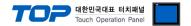

#### (2) Communication option setting

■ [Main Screen > Control Panel > PLC]

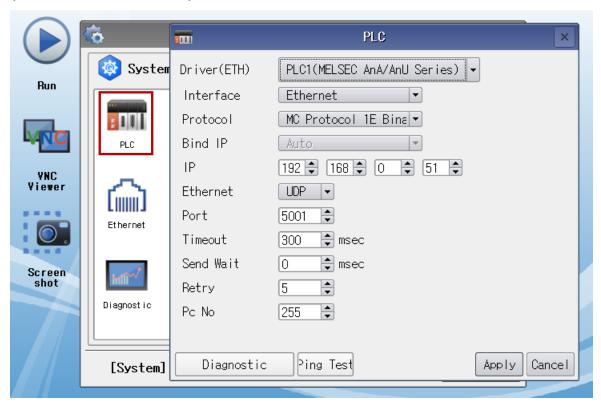

| Items             | Settings                                                                        | Remarks               |
|-------------------|---------------------------------------------------------------------------------|-----------------------|
| Interface         | Select "Ethernet".                                                              | Refer to "2. External |
| Protocol          | Select "MC Protocol 1E Binary".                                                 | device selection".    |
| IP                | Enter the IP address of the external device.                                    |                       |
| Ethernet Protocol | Select the Ethernet protocol between the TOP and an external device.            |                       |
| Port              | Enter the Ethernet communication port number of an external device.             |                       |
| TimeOut (ms)      | Set the time for the TOP to wait for a response from an external device.        |                       |
| SendWait (ms)     | Set the waiting time between TOP's receiving a response from an external device |                       |
|                   | and sending the next command request.                                           |                       |
| PC No             | Set the prefix of TOP.                                                          |                       |

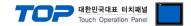

#### 3.3 Communication diagnostics

- Check the interface setting status between the TOP and an external device.
- Touch the top of the TOP screen and drag it down. Touch "EXIT" in the pop-up window to go to the main screen.
- Check if the port (ETH1/ETH2) settings you want to use in [Control Panel > Ethernet] are the same as those of the external device.
- Diagnosis of whether the port communication is normal or not
- Touch "Communication diagnostics" in [Control Panel > PLC].
- The Diagnostics dialog box pops up on the screen and determines the diagnostic status.

| ОК             | Communication setting normal                                                                             |
|----------------|----------------------------------------------------------------------------------------------------|
| Time Out Error | Communication setting abnormal                                                                           |
|                | - Check the cable, TOP, and external device setting status. (Reference: Communication diagnostics sheet) |

#### ■ Communication diagnostics sheet

- If there is a problem with the communication connection with an external terminal, please check the settings in the sheet below.

| Items           | Conte                   | ents                      | Ch | eck | Remarks                                                                        |
|-----------------|-------------------------|---------------------------|----|-----|--------------------------------------------------------------------------------|
| System          | How to connect the sy   | stem                      | OK | NG  | 1 Contain andimonstics                                                         |
| configuration   | Connection cable name   | e                         | OK | NG  | 1. System configuration                                                        |
| TOP             | Version information     | Version information       |    | NG  |                                                                                |
|                 | Port in use             |                           | OK | NG  |                                                                                |
|                 | Driver name             |                           | OK | NG  |                                                                                |
|                 | Other detailed settings | ;                         | OK | NG  |                                                                                |
|                 | Relative prefix         | Project setting           | OK | NG  | 2. External device selection                                                   |
|                 |                         | Communication diagnostics | ОК | NG  | 3. Communication setting                                                       |
|                 | Ethernet port setting   | IP Address                | OK | NG  |                                                                                |
|                 |                         | Subnet Mask               | OK | NG  |                                                                                |
|                 |                         | Gateway                   | OK | NG  |                                                                                |
| External device | CPU name                |                           | OK | NG  |                                                                                |
|                 | Communication port n    | ame (module name)         | OK | NG  |                                                                                |
|                 | Protocol (mode)         |                           | OK | NG  |                                                                                |
|                 | Setup Prefix            |                           | OK | NG  | A Establish de tax actits a                                                    |
|                 | Other detailed settings |                           | OK | NG  | 4. External device setting                                                     |
|                 | Ethernet port setting   | IP Address                | OK | NG  |                                                                                |
|                 |                         | Subnet Mask               | OK | NG  |                                                                                |
|                 |                         | Gateway                   | OK | NG  |                                                                                |
|                 | Check address range     |                           | OK | NG  | 5. Supported addresses (For details, please refer to the PLC vendor's manual.) |

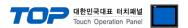

# 4. External device setting

In order to set up the communication settings of the MELSEC-A Series Ethernet communication module, configure the Ladder Software and DIP Switch inside the device as shown below. For a more detailed setting method than that described in this example, refer to the PLC user manual

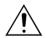

Do not use duplicate IP addresses over the same network.

Step 1. Write the sequence program shown in the example below and download it as PLC.

(The following example depicts the Ethernet reset program for when the Ethernet card is installed in slot 0. If the Ethernet card's slot position changes, the addresses for X and Y shown in the example above must also change. For example, if a card takes up 32 points in slot 0 and an Ethernet card is installed in slot 1, the X1F used in the line 0 of the above example becomes X3F (+32 points). The H0 (buffer memory start address) of TO and FROM commands is converted to H2 (32 points = 2 words).)

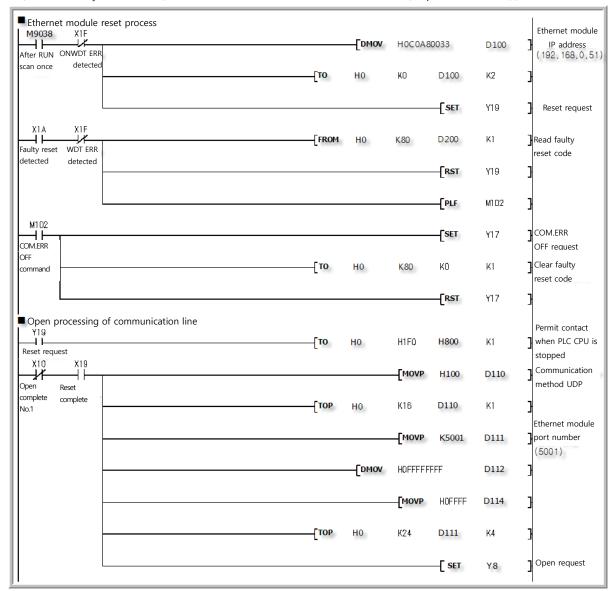

| Buffer memory settings |                                      |                          | Custom device |                                     |
|------------------------|--------------------------------------|--------------------------|---------------|-------------------------------------|
| Address                | Settings                             | Setting (range)          | Address       | Settings                            |
| 0~1                    | Ethernet card IP address             | C0A80033H (192.168.0.51) | M102          | COM.ERR OFF command                 |
| 16                     | Intended use settings                | 100H (fixed)             | D100          | Ethernet card IP address            |
| 24                     | Ethernet card port number            | 5001                     | D110          | Intended use settings               |
| 25~26                  | Counterpart device (TOP) IP address  | FFFFFFFH (fixed)         | D111          | Ethernet card port number           |
| 27                     | Counterpart device (TOP) port number | FFFFH (fixed)            | D112~D113     | Counterpart device (TOP) IP Address |
| 80                     | Reset error code                     | -                        | D114          | Counterpart device (TOP) port       |
|                        |                                      |                          |               | number                              |
|                        | ·                                    |                          | D200          | Reset error code                    |

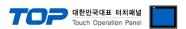

Step 2. Configure the Dip Switch settings for the entire module, once sequence program transmission is completed.

#### (1) Operation Mode Switch

| Operation Mode Switch                      | Contents | Setting Value |
|--------------------------------------------|----------|---------------|
| (2) (4) (4) (4) (4) (4) (4) (4) (4) (4) (4 | Online   | 0 (fixed)     |

#### (2) Conditional Contact Switch

#### ♦ Configure the AJ71E71 / AJ71E71-S3 as shown in the table below.

| <b>Conditional Contact Switch</b> | DIP Switch | Contents                              | Setting Value |
|-----------------------------------|------------|---------------------------------------|---------------|
| OFF ON                            | SW1        | Line processing for TCP timeout error | OFF           |
| sw1                               | SW2        | Data code settings                    | OFF           |
| sw2                               | 3002       | (Binary code)                         | OFF .         |
| SW3                               | SW3        |                                       | OFF           |
| SW4                               | SW4        |                                       | OFF           |
| S,1,4                             | SW5        | Not used                              | OFF           |
| 5.1.5 <u>—</u>                    | SW6        |                                       | OFF           |
|                                   |            | CPU contact timing settings           |               |
| ····   <del>_</del>               | SW7        | (Permit WRITE during RUN)             | ON            |
| SW8                               | SW8        | Reset time settings                   | OFF           |

#### ♦ Configure the A1SJ71E71-B2 / A1SJ71E71-B5 / A1SJ71E71-B2-S3 / A1SJ71E71-B2 -S3 as shown in the table below.

| Conditional Contact Switch | DIP Switch | Contents                              | Setting Value |
|----------------------------|------------|---------------------------------------|---------------|
|                            | SW1        | Line processing for TCP timeout error | OFF           |
| ON OFF                     | SW2        | Data code settings                    | OFF           |
| SW1                        | 3002       | (Binary code)                         | OFF           |
| SW2   =                    | SW3        | CPU contact timing settings           | ON            |
| SW4                        | 3003       | (Permit WRITE during RUN)             | ON            |
|                            | SW4        | Reset time settings                   | OFF           |

**Step 3.** Restart the power after configuring the Dip Switch.

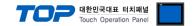

# 5. Supported addresses

The devices available in TOP are as follows:

The device range (address) may differ depending on the CPU module series/type. The TOP series supports the maximum address range used by the external device series. Please refer to each CPU module user manual and be take caution to not deviate from the address range supported by the device you want to use.

| Туре                  | Remarks | Bit-designated address | Word-designated address |
|-----------------------|---------|------------------------|-------------------------|
| Input                 | Bit     | X0000 – X1FFF          | X0000 – X1FF0           |
| Output                | Bit     | Y0000 – Y1FFF          | Y0000 – Y1FF0           |
| STEP relay            | Bit     | S0000 - S2047          |                         |
| Special relay         | Bit     | F0000 – F2047          | F0000 – F2032           |
| LATCH relay           | Bit     | L0000 – L8191          |                         |
| Internal relay        | Bit     | M0000 – M8191          | M0000 - M8176           |
| Special relay         | Bit     | M9000 - M9255          | M9000 - M9240           |
| Timer - Coil          | Bit     | TC000 - TC2047         |                         |
| Timer - Contact       | Bit     | TS0000 - TS2047        |                         |
| Timer-Current value   | Word    |                        | TN000 – TN2047          |
| Counter - Coil        | Bit     | CC000 – CC1023         |                         |
| Counter - Contact     | Bit     | CS000 – CS1023         |                         |
| Counter-Current value | Word    |                        | CN000 - CN1023          |
| LINK relay            | Bit     | B0000 – B1FFF          | B0000 – B1FFF           |
| LINK register         | Word    | W0000.0 – W1FFF.F      | W0000 – W1FFF           |
| Data register         | Word    | D0000.0 - D8191.15     | D0000 - D8191           |
| Special register      | Word    | D9000.0 - D9255.15     | D9000 - D9255           |